## **Download Audiobooks**

## **1 Install free OverDrive software**

- Go to **http://app.overdrive.com**
- **GET STARTED** • Click

• If you have a PC, select  $\frac{1}{\sqrt{1-\frac{1}{2}}}\frac{N\text{indows} \text{Desktop}}{N\text{indoles for}}$ If you have a Mac, click  $\frac{1}{2}$  Mac

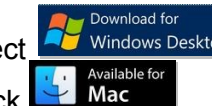

- If a window titled "Opening ODMediaConsoleSetup.msi" opens, click **Save File**.
- A download window will open. Click **Save**.
- Click  $\mathbb{F}$  opMediaConsoles.......  $\land$  in the lower left corner of the screen. (If this icon is not visible, click in the upper right corner, then click .)
- Select **Run** to begin the installation.
- A window titled "Open File Security Warning" may open; if so, click **Run**. OverDrive Setup Wizard will open.
- When the the License Agreement window opens, select the radial button next to **I Agree**, then click **Next.**
- Finish installing OverDrive. When the **Installation Complete** screen appears, click **Close** to exit the wizard.

## **2 Check out an audiobook**

- Go to the library's digital site at **digital.rochesterpubliclibrary.org**
- Click  $\Omega$  in the upper right corner of the screen to open the search box. Enter a title, author, or subject in the box and click  $\Omega$

 You can limit to audiobooks using the **Advanced** search option (located below the search box), or by using the filters on the left of the results screen.

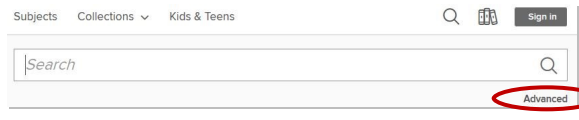

**Note:** Available titles will have a dark grey bar across the top of the cover; titles that are currently unavailable will have a white bar across the top. Patrons have the option to eReserve these

title by clicking **PLACE A HOLD**.

- Click **BORROW** under the cover image. (You may also chose to click the cover image for more information on the title, then select **BORROW** on the following screen.)
- If you are not currently logged into your RPL eAccount, you will be prompted to enter your library card number (no spaces) and PIN. Click **SIGN IN**.
- The next screen will have a banner at the top with the due date:<br>Success! This Audiobook is checked out to you until Thursday,

November 17, 2016. See all your options for this title on your Loans page

## **3 Listen**

If you chose, you may click **LISTEN NOW** from your **Loans** page to stream the audio content, rather than download the audiobook.

#### **However, if you wish to listen while you are offline, you will need to download the MP3 files. To Download:**

 Click the **My account** drop-down menu near the top right corner of the screen.

- **Select Loans** and click **Next provided next** to the title you would like to download. You will be asked to confirm that you have OverDrive installed on your computer. Click **CONFIRM**.
- If prompted, select **Open with OverDrive for Windows (default)** from the drop-down menu. Click **OK**.

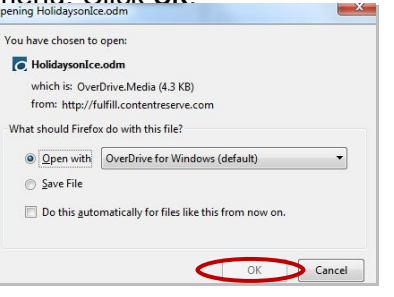

 Overdrive Media Console will open, accompanied by the **Get Media** dialog box. Click **OK**.

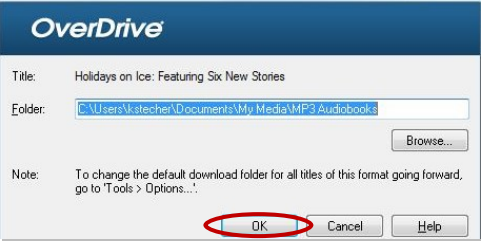

 The Download window will open. Select the desired part(s) to download. Click **OK**.

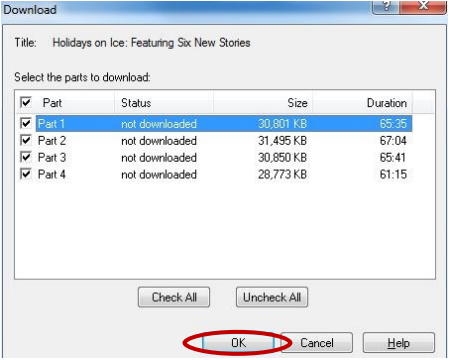

Depending on internet speed, the download process may take ten minutes or more.

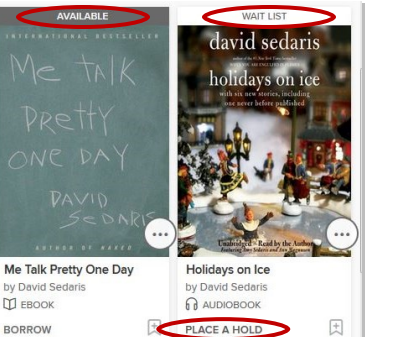

## **4(a) Listen on your computer**

- Open OverDrive
- Under Media Library, select **View All Media**

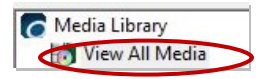

- Double-click on the book cover to open OverDrive Media Explorer.
- The audio book will begin to play automatically.

## **4(b) Transfer title to a (non-Apple) device**

- Connect your MP3 player to your computer using your USB cable.
- Open OverDrive for Windows.
- Select a title, then click the **Transfer** button.

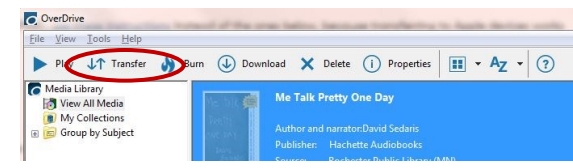

- When the transfer wizard opens, click **Next**  so the program can detect your device.
- When your device is detected, make sure it's selected under "Player." Select the part(s) you want to transfer and click **Next**. The transfer begins.
- When the transfer is complete, click **Finish**  to close the transfer wizard.
- Connect your Apple device to your computer using your USB cable.
- Open iTunes (if it doesn't open automatically).
- In iTunes, turn on the **Manually manage music** setting:
	- 1. Open iTunes.
	- 2. Connect your Apple device to your computer using your USB cable.
	- 3. Select the **Device** button near the topleft corner of iTunes.
	- 4. Check the **Manually manage music and videos** box under "Options" (in the "Summary" screen). 5. Click **Apply**.
- Open OverDrive.
- Select an audiobook, then click the **Transfer** button.
- When the transfer wizard opens, click **Next** so the program can detect your device.
- When your device is detected, make sure **Apple device** is selected under "Player." Select the part(s) you want to transfer and click **Next**. The transfer begins.
- When the transfer is complete, click **Finish**  to close the transfer wizard.

**Note:** By default, transferred audiobooks are listed under Music > Albums.

# **Download Audiobooks to your computer**

with

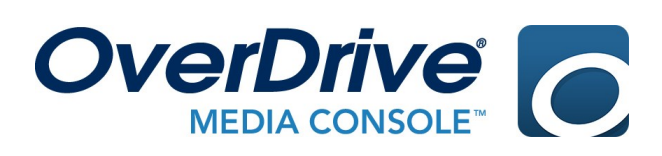

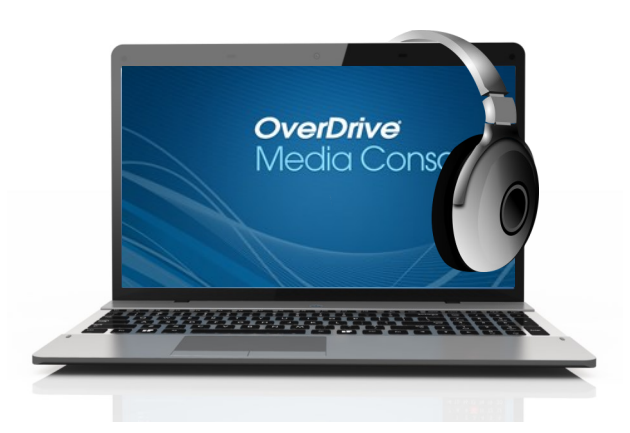

### **4(c) Transfer title to an Apple device with a Windows computer**

November 2016

**Questions?** Call 507.328.2305 Rochester Public Library • 101 Second Street SE **www.rochesterpubliclibrary.org**

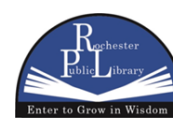

101 Second Street SE • Rochester, MN 55904 Phone: 507.328.2305 • Fax: 507.328.2384 www.rochesterpubliclibrary.org